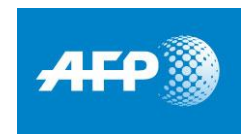

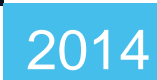

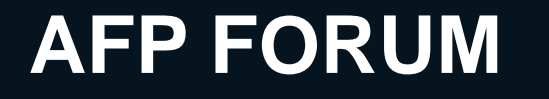

## **How do I choose my settings and preferences?**

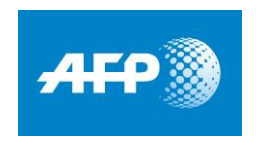

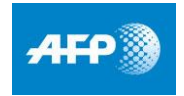

### **AFP Forum My account – my settings**

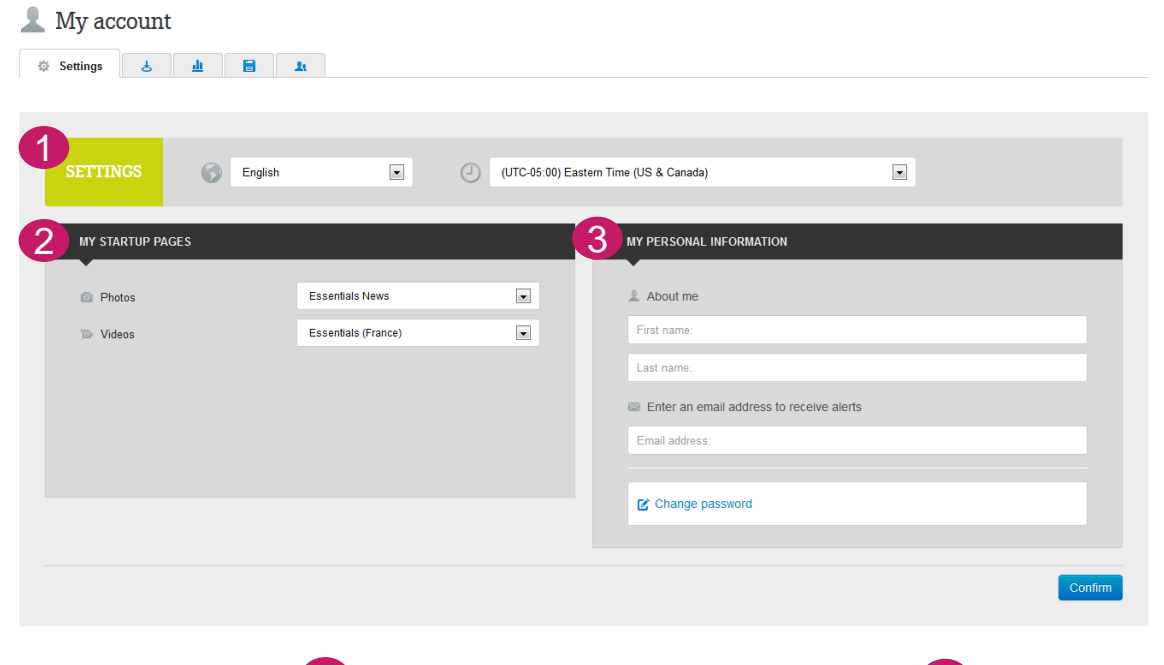

### **1** Languages

The platform is available in 5 languages. (English, Spanish, French, German and Portuguese).

#### 2 My startup pages

The user can choose to configure their homepage based on the following areas of interest:

- Photos
- Videos

3 My personal information Subscribe to alerts by registering your email.

> Possible to change the password.

### **AFP Forum My account – my downloads and quotas**

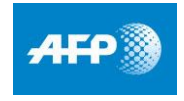

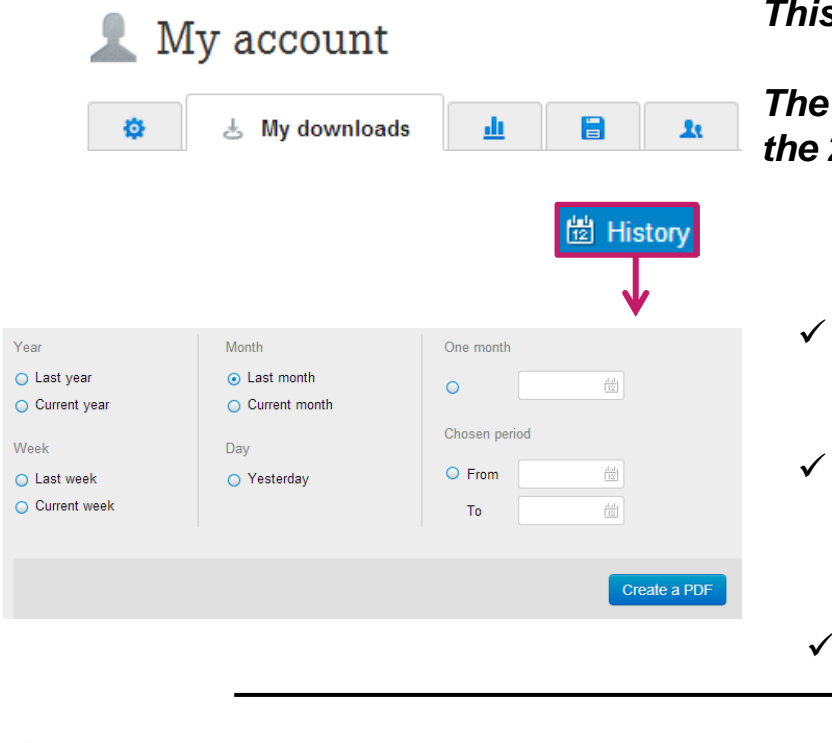

#### *This page displays downloads over the last 24 hours*

*The user can re-download the files at no extra cost during the 24 hours following the initial download*

- $\checkmark$  By clicking on  $\overset{\text{def}}{=}$  History, the user can display their downloads over a user-designated period of time
- $\checkmark$  Downloads of the day will only be visible in the History the following day
	- Click on  $\left| \right|$  Greate a PDF to download the history in a .pdf

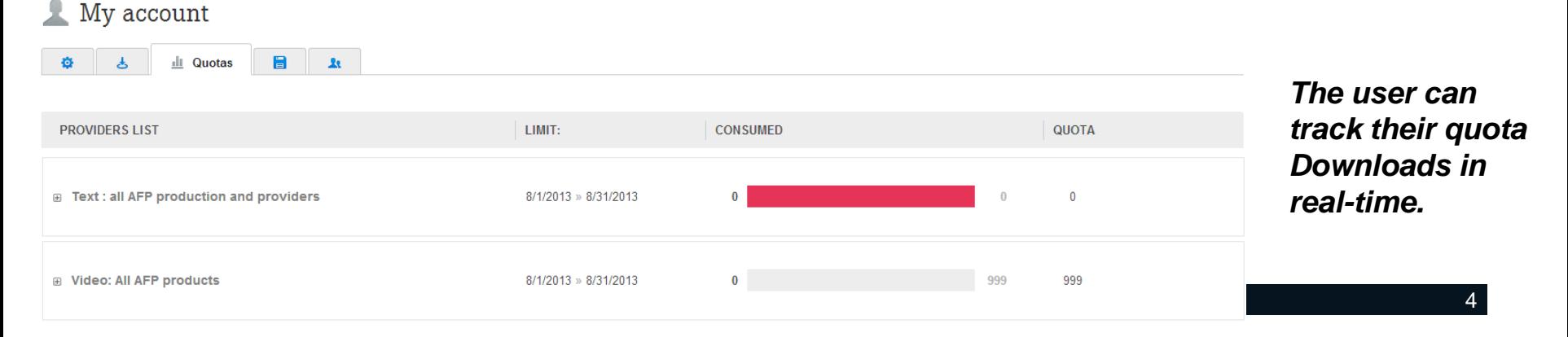

### **AFP Forum My account – my saved searches**

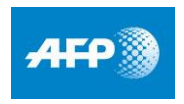

climate E 48 840 documents Display  $\bullet$  My selection 0  $\bullet$ C Alert Save this search Create an alert for this search 2 I want to create an alert Save query I WANT TO ENTER A NAME FOR MY ALERT **I WANT TO ENTER A NAME** climate climate Name I WANT TO CHOOSE THE FREQUENCY  $O$  Hourly O Daily I WANT TO ENTER A DESCRIPTION O Weekly **Description 3** I WANT TO FILL A CART I want the results to be sent to the following cart ⊙ Panier existant default Cancel Cancel 3 My account **章 占 业 图 My searches and alerts** 1 1 Saved search(es) Alerts Add a new search Suspend all Reactivate all climate B Hourly, sent to:

### **Launch a search**

Once a search has been launched, the user can save it and/or create an alert on it.

### 2 **Save query**

- $\checkmark$  The user can then rename the alert.
- $\checkmark$  Enter a description

### **Create an alert**

- $\checkmark$  The user can rename the alert.
- $\checkmark$  Change the frequency of the alert (hourly, daily or weekly)
- $\checkmark$  Choose to send automatically the results to a cart

### 3 **My saved searches**

- $\checkmark$  The user can change a search: name/description
- Modify the criteria (in *advanced search*)
- Delete one or all searches
- Modify the frequency of alerts
- Suspend/unsubscribe from alert
- Modify the email address

### **AFP Forum My account – account manager and managed**

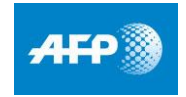

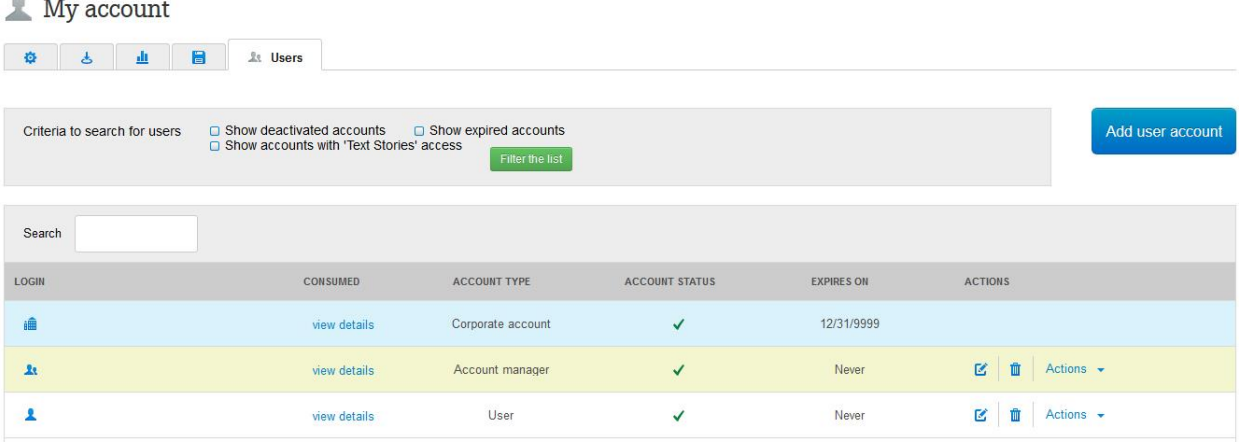

*AFP Forum permits users to create personalized accounts for each user within a company.*

#### **Creating an account**

- In « my account », the « Manager » can create and manage all the accounts within their company
- The account manager has unique access to the following features
- $\checkmark$  Creating accounts
- $\checkmark$  Give download capability to a managed account
- Delete accounts

2014

 $\sim$ 

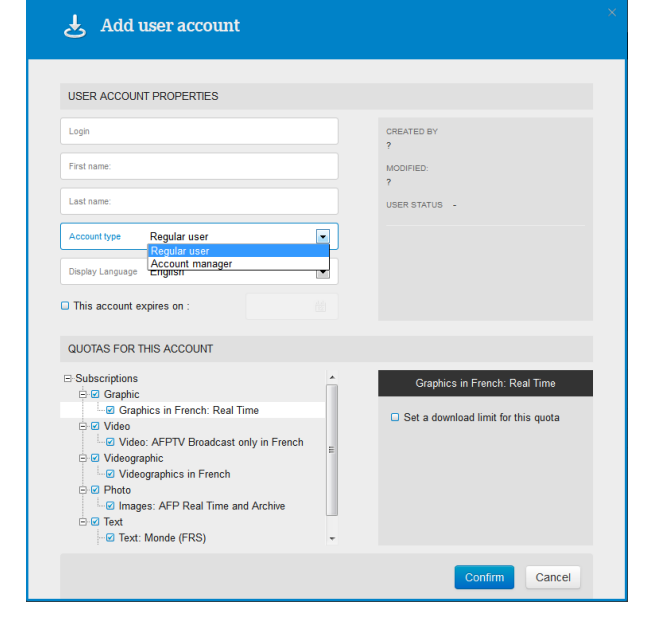

## **Menus**

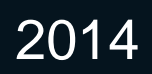

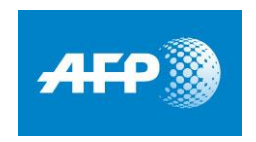

# **AFP FORUM**

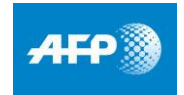

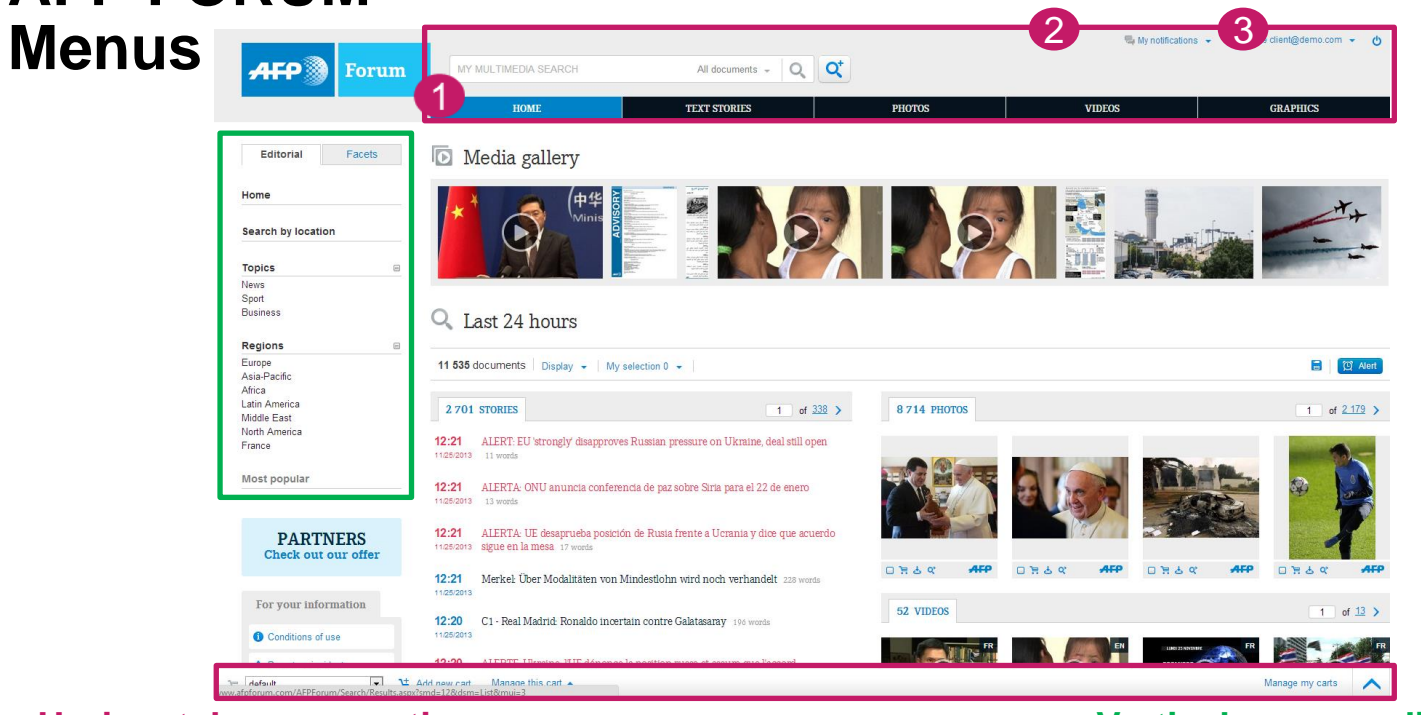

#### **Horizontal menu - options :**

#### **1** Homepage:

- $\checkmark$  Access all the products (photos, text... etc.)
- « **My notifications** » :
- $\checkmark$  Access your latest alerts
- « **My account** » : 3
	- $\checkmark$  Modify settings and alerts
	- $\checkmark$  Access your downloads
	- $\checkmark$  Track your quotas
	- $\checkmark$  Access your saved searches and create alerts
	- $\checkmark$  Manage downloads cart and accounts
	- $\checkmark$  Contact AFP's technical/sales staff

#### **Vertical menu - editorial :**

When launching a search, show results by:

- Themes
- Regions
- Most-downloaded

### **AFP FORUM What do the icons stand for?**

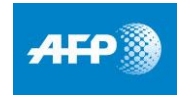

- A When the lock is closed, only products you are subscribed to will appear
- சி When the lock is open, all products (regardless of subscription) will appear
- Create real time (for text stories only), hourly, daily or weekly alert C Alert
	- Add file to cart Ĕ
	- ē Print
	- Download file 圡

If the file is not part of your subscription, a window will open with your sales representative's contact information, in order to facilitate sale by adding to your subscription or otherwise

- A Save the search
- Change to large or standard view Display  $\blacktriangleright$
- Shows amount of files in cart My selection 4  $\star$ 
	- E. Open file in a new window
	- Ů Copy in clipboard

## **How do I use the search function?**

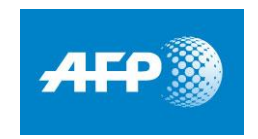

### **AFP FORUM Quick search in two easy steps?**

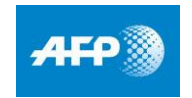

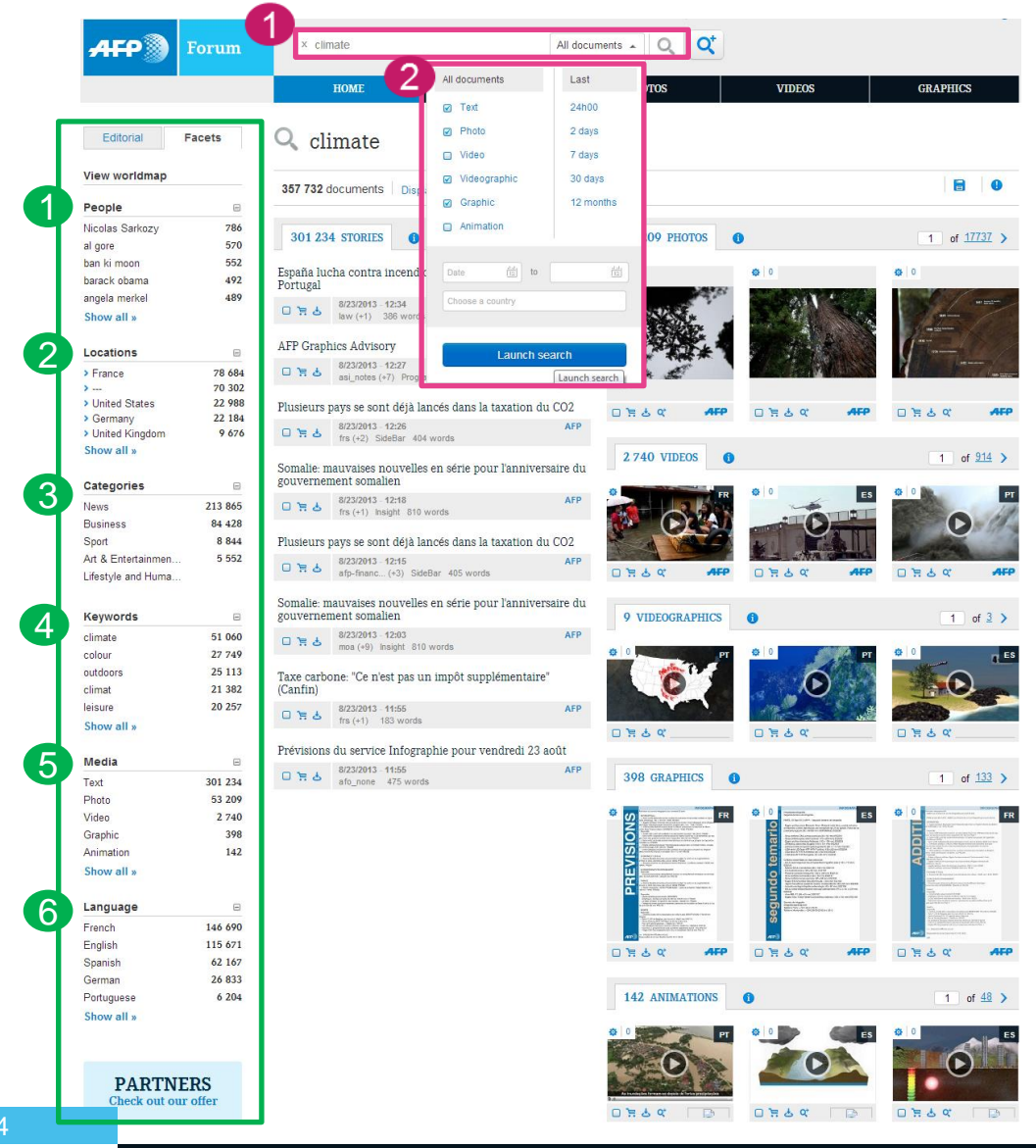

### 1st step : search by subject

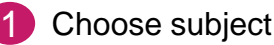

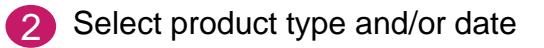

#### 2<sup>nd</sup> step : refine search

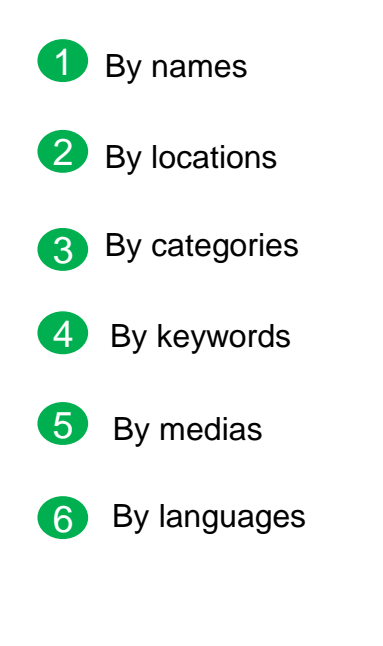

AFP Forum : quick search in two easy steps? 11 and the search in the search in the search in two easy steps?

### **AFP Forum Advanced search**

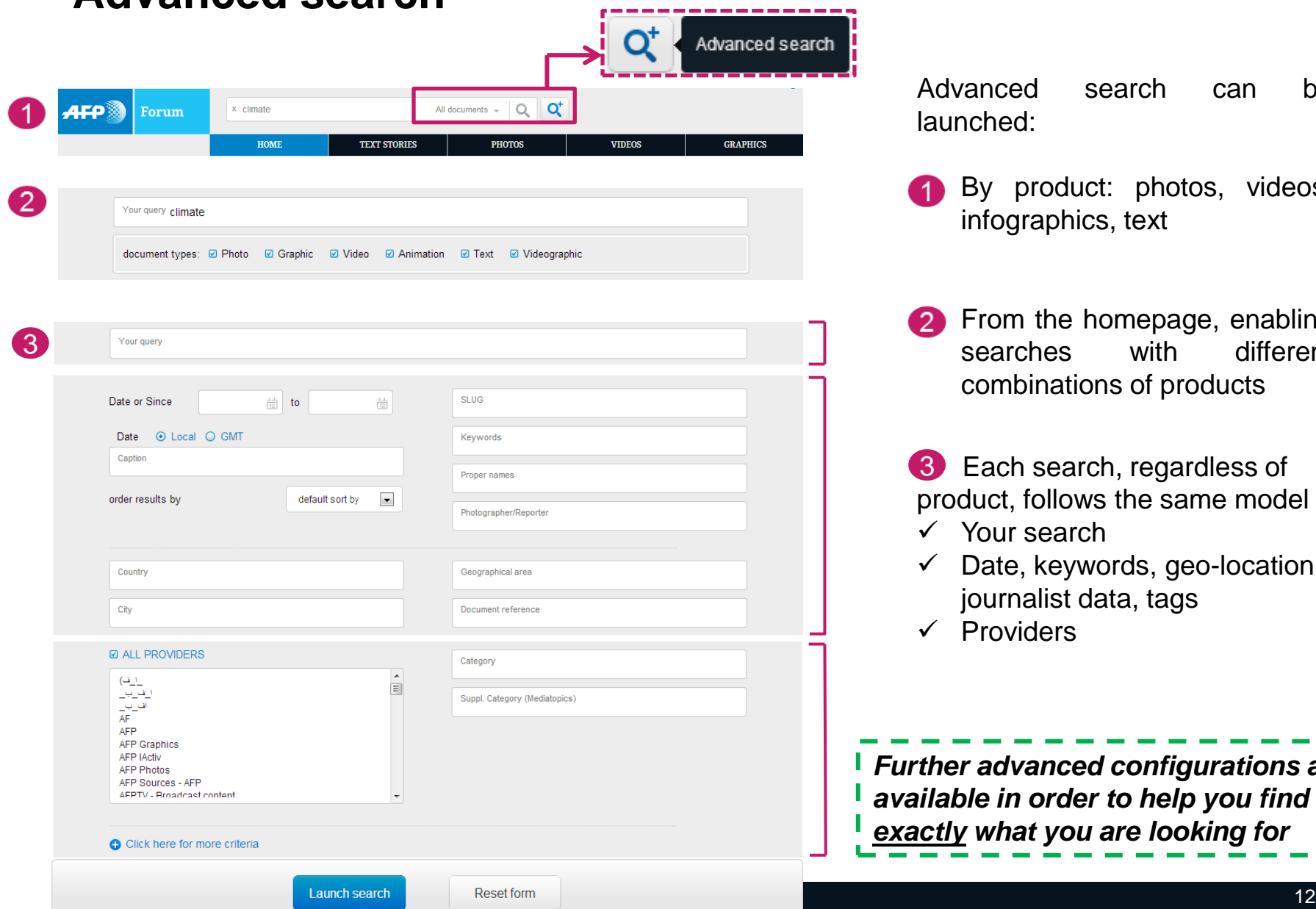

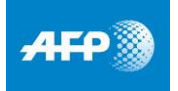

Advanced search can be launched:

- **1** By product: photos, videos, infographics, text
- **From the homepage, enabling** searches with different combinations of products
- 3 Each search, regardless of product, follows the same model :
- $\checkmark$  Your search
- $\checkmark$  Date, keywords, geo-location, journalist data, tags
- $\checkmark$  Providers

*Further advanced configurations are available in order to help you find exactly what you are looking for*

## **How to browse in a multimedia search?**

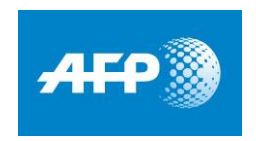

### **AFP Forum Multimedia search**

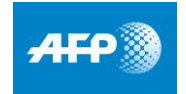

*AFP Forum was created to provide you with the best richmedia search.*

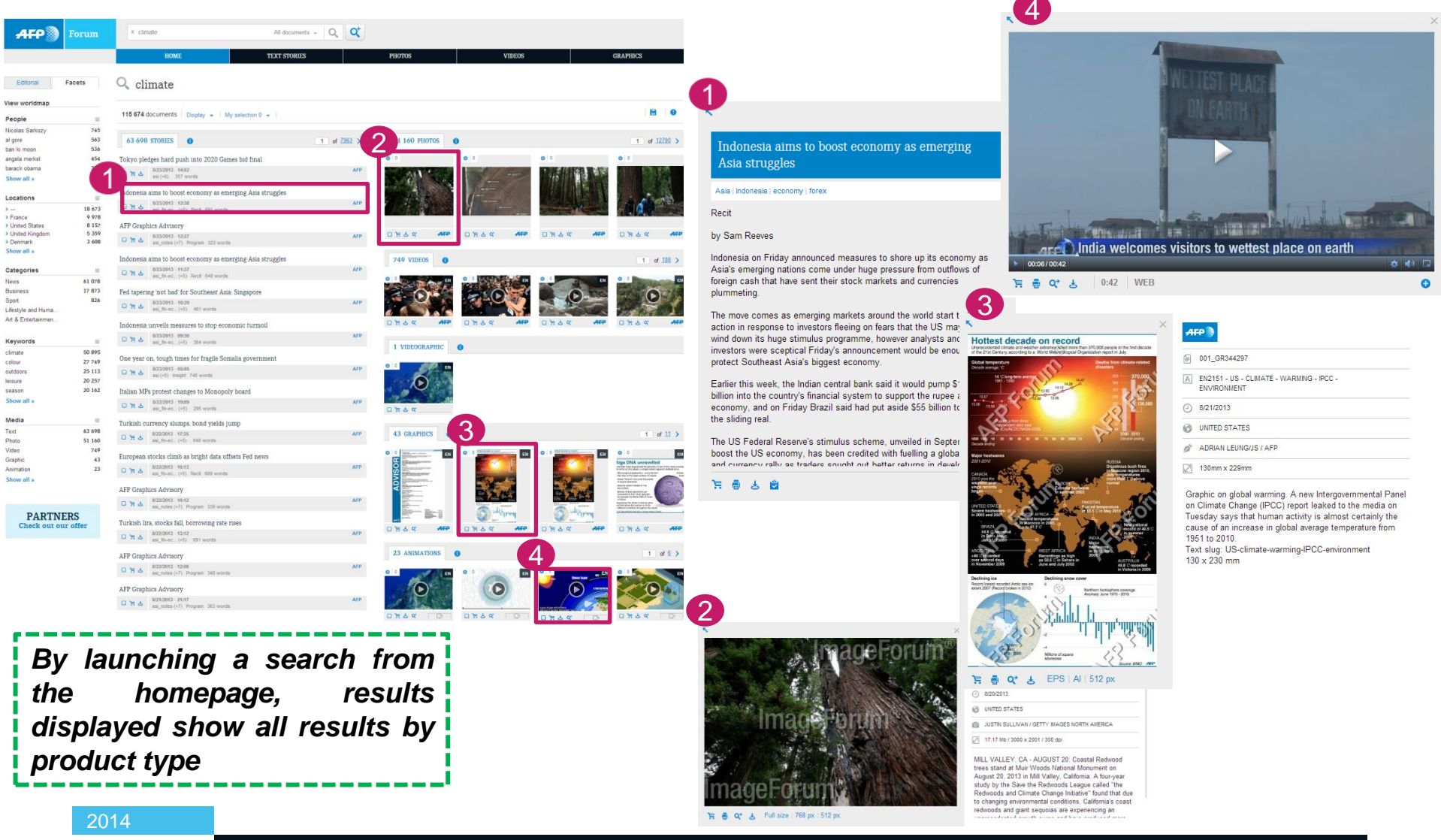

## **Text**

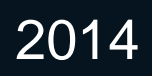

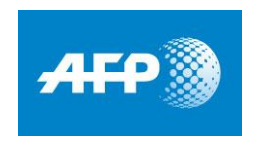

## **AFP FORUM Text – 3 different views with different options**

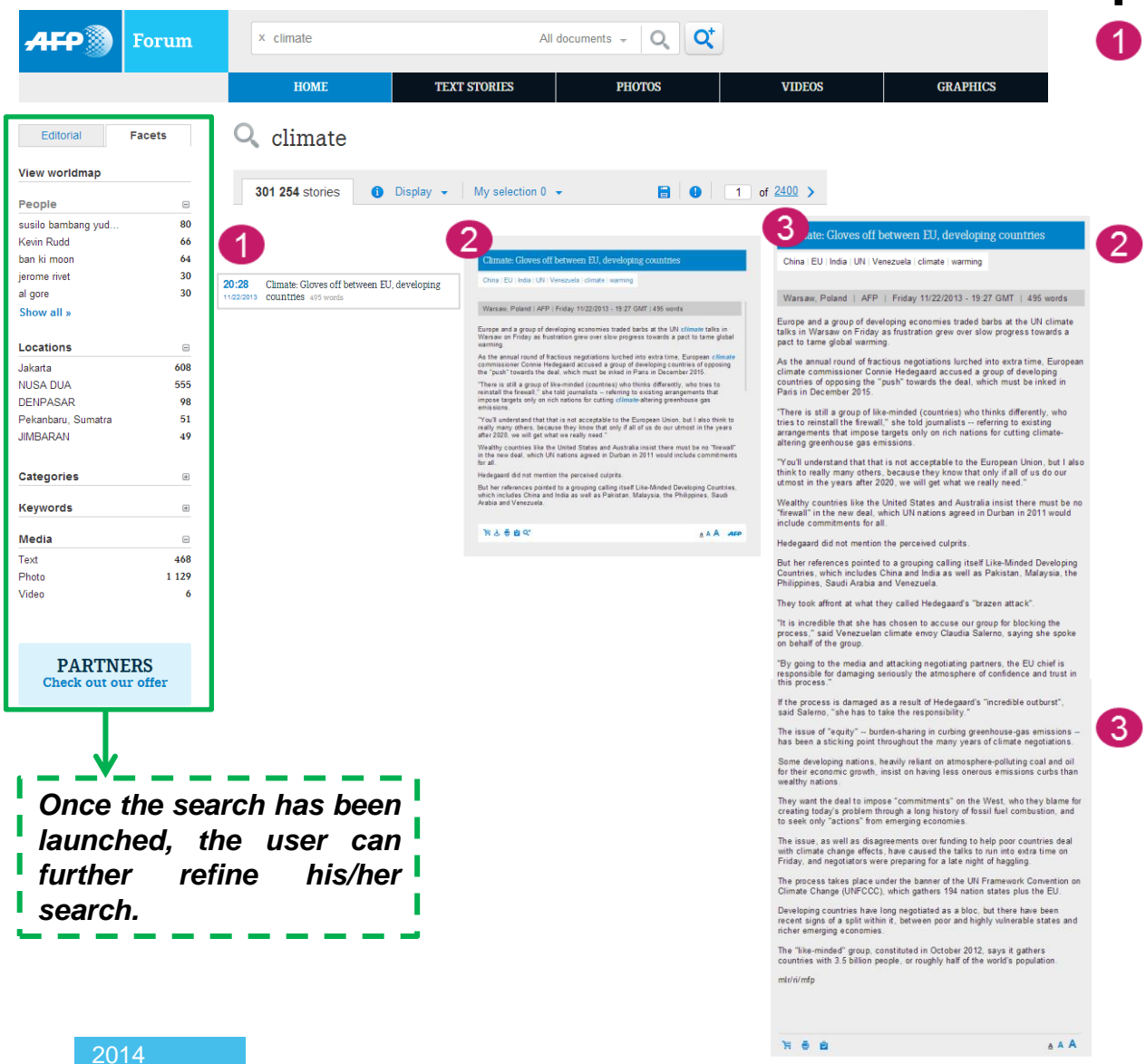

#### **Small title** -11

From this view, the user can:

- $\Box$  add to selection
- add to cart
- download

### **Quick view**

By clicking on the small title the text displays on the right, vertically

The user can :

- $\mathbf{E}$  add to cart
- download
- view
- print
- copy in the clipboard
- **a** access related files
- $\checkmark$  launch a new search from the linked keywords

#### **Expanded view**

By clicking on  $\blacktriangle$  the text opens in a new window:

The user can :

- $\equiv$  add to cart
- download
- print
- access keywords  $\checkmark$
- available download formats  $\checkmark$

AFP Forum : Text – 3 different views with different options 16

Fil AFP.COM-20131122T192716Z-TX-PAR-AD61 A CHINA - FILL NOIA - UN - VENEZURI A - CLINATE

## **Photos**

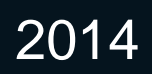

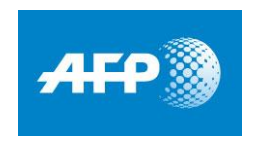

### **AFP FORUM Photos - homepage**

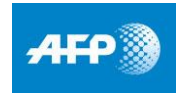

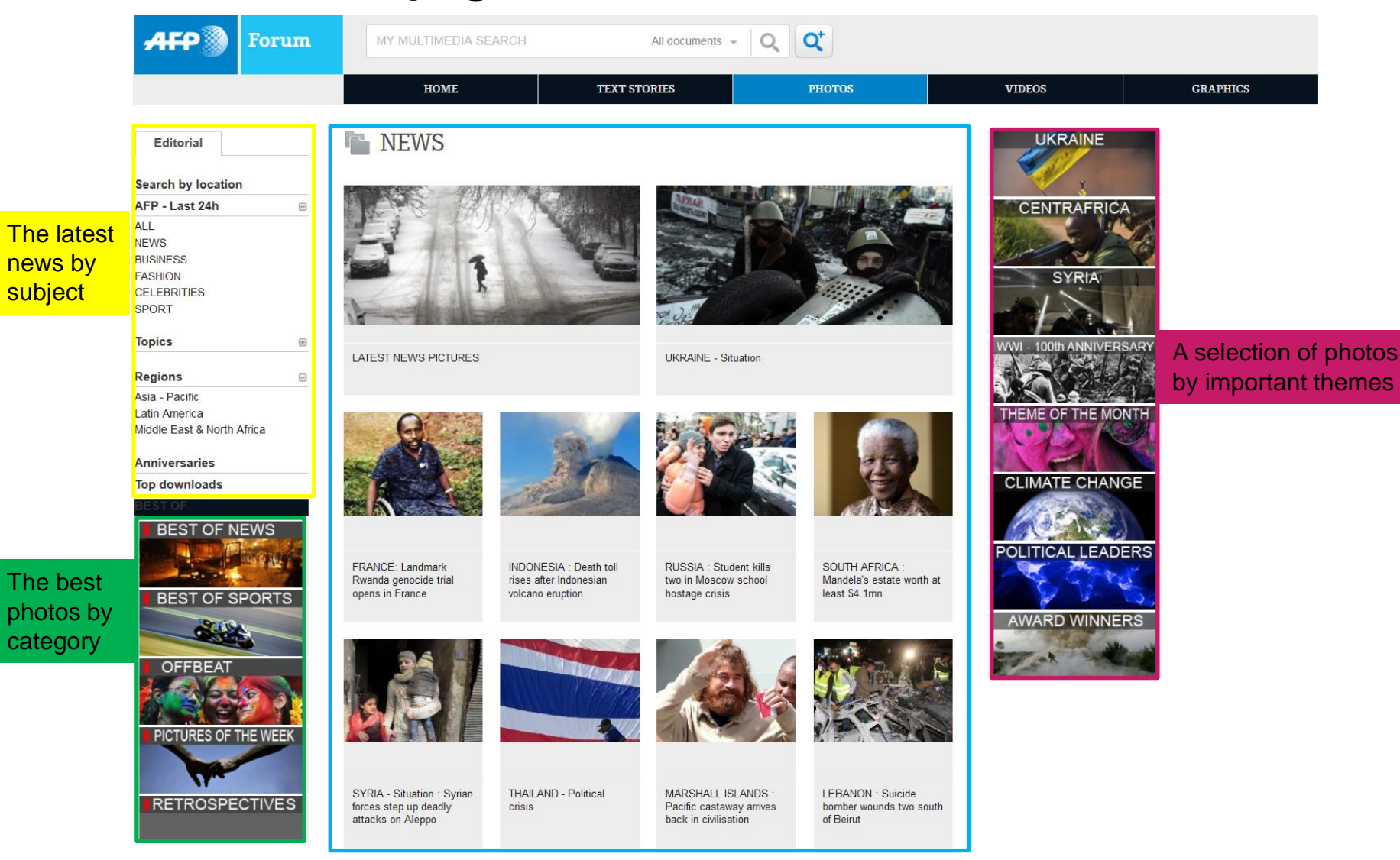

## **AFP FORUM How do I browse in the Photos menu?**

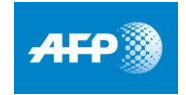

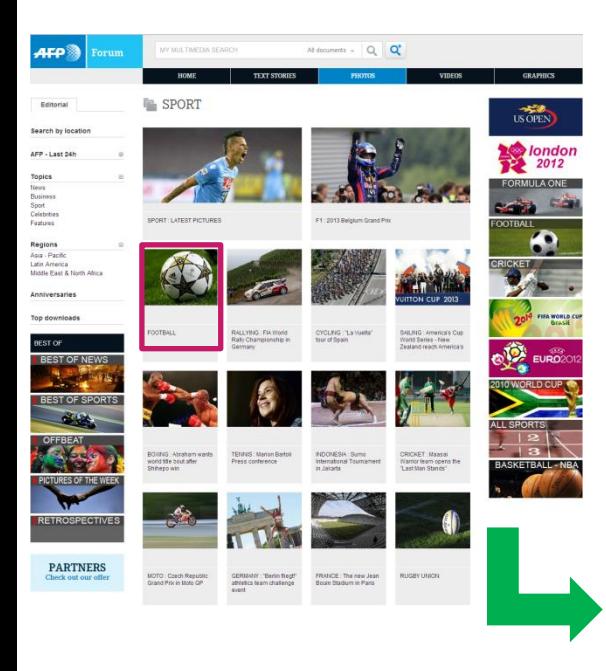

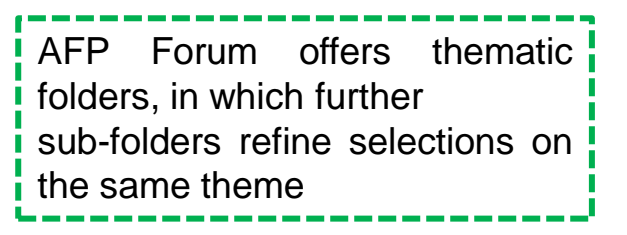

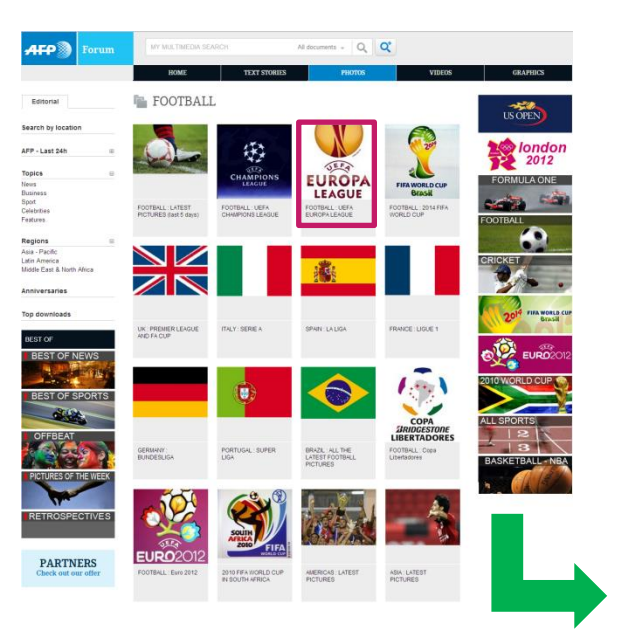

This enables the user to find his/her desired photo and use the AFP Forum functions ie add to cart, print… etc.

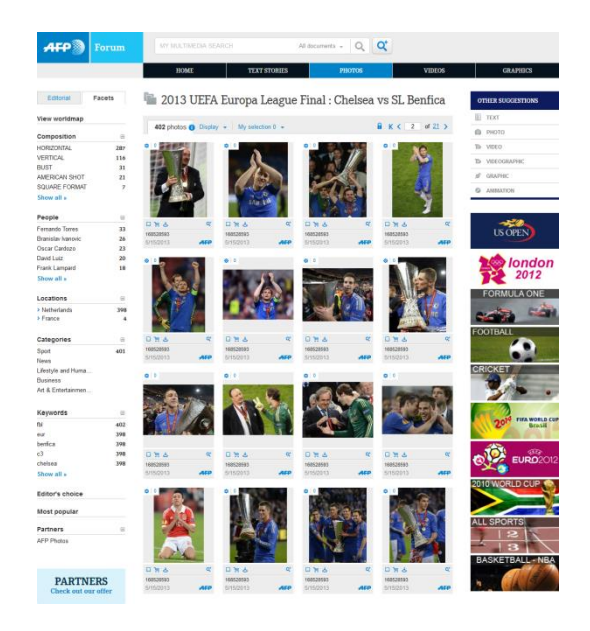

## **AFP FORUM Photos - 3 different views with different options**

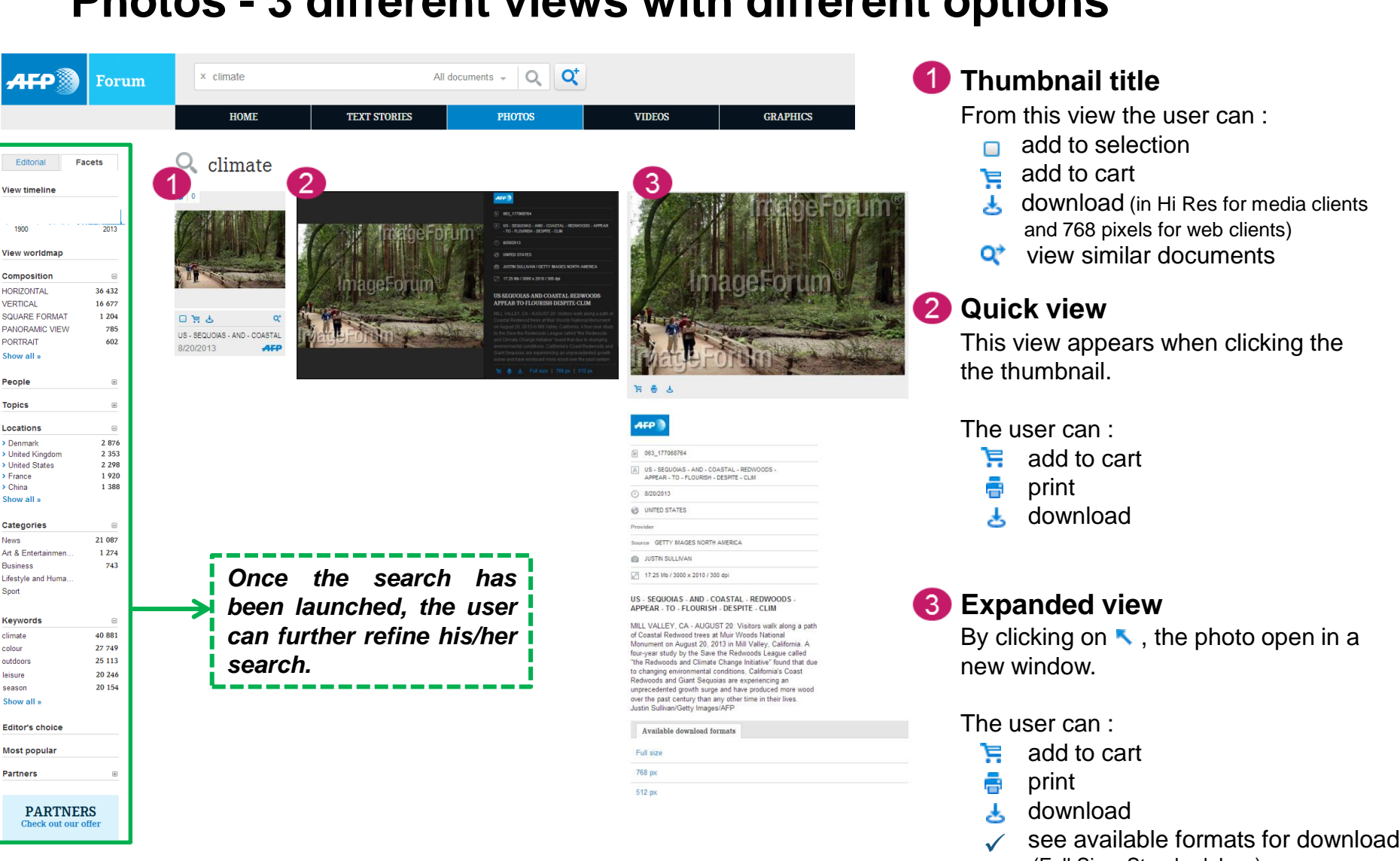

(Full Size, Standard, Low)

**News** 

Sport

colour

# **Videos**

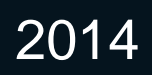

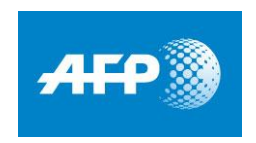

### **AFP FORUM Videos – homepage**

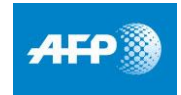

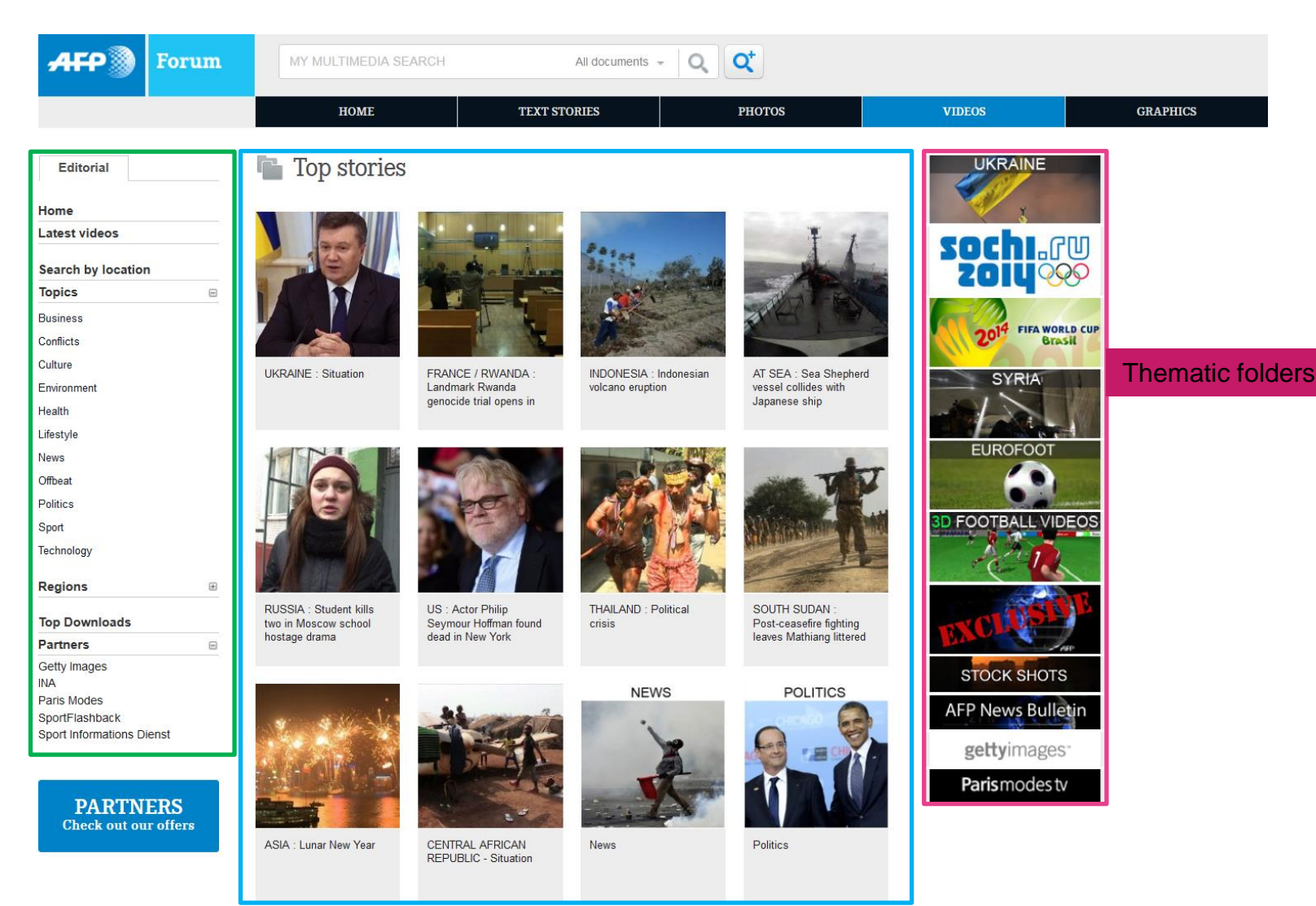

## **AFP FORUM Videos - 3 different views with different options**

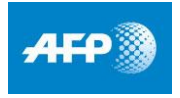

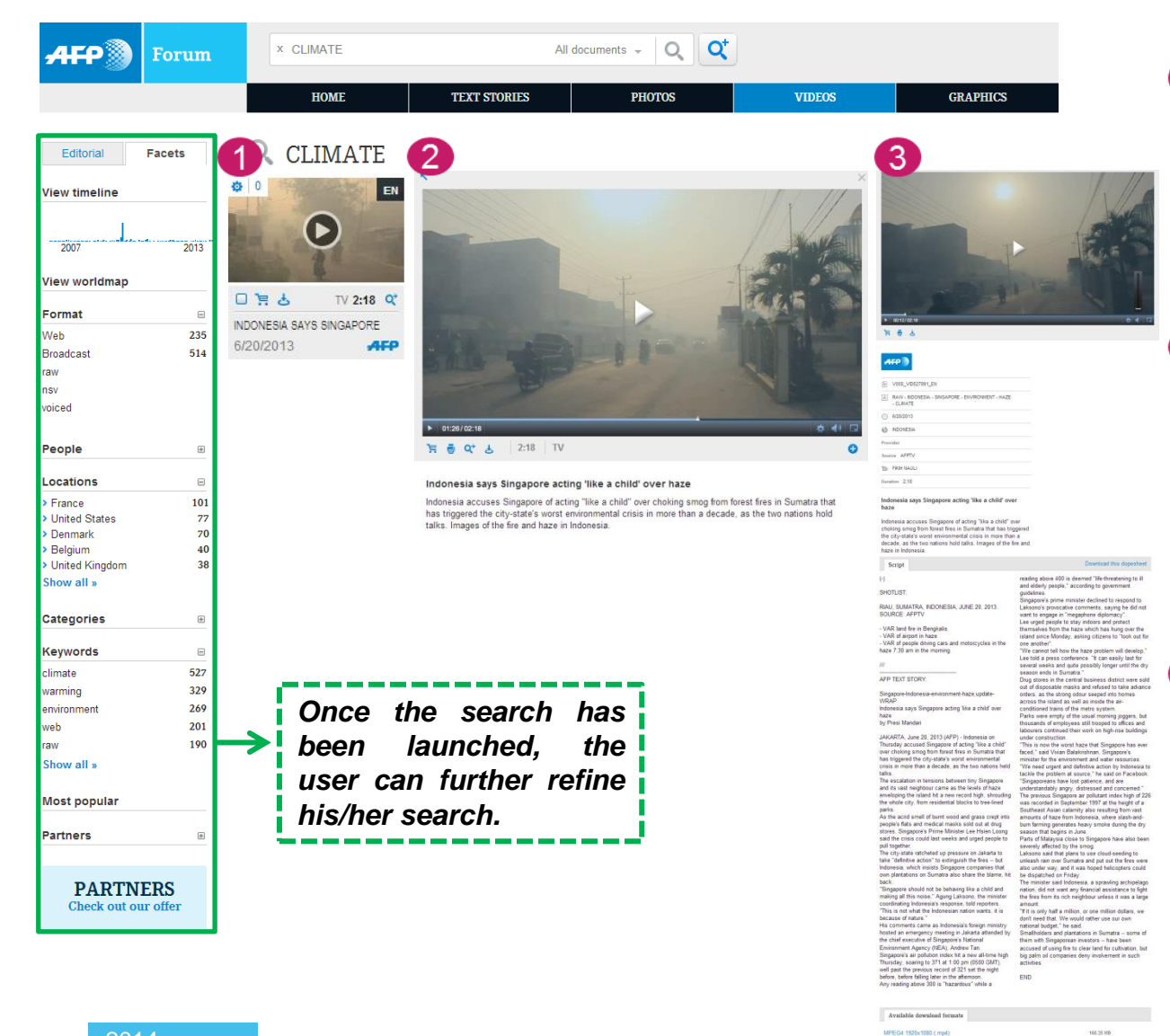

#### **Thumbnail extract**

#### The user can :

- add to selection
- $\equiv$  add to cart
- download
- $Q^*$  view similar documents

#### **2** Quick view

By clicking on the small extract, the video automatically starts playing.

While the video plays, the user can:

- add to cart
- **print**
- **L** download

#### **Expanded view**

By clicking on  $\blacksquare$ , the video opens in a new window and starts playing from previous position.

The user can then :

- $\mathbf{F}$  add to cart
- print
- download
- download in available formats  $\checkmark$

#### 2014

AFP Forum : videos - 3 different views with different optic **Contract on the contract of the contract of the contract of the contract of the contract of the contract of the contract of the contract of the contract of the c** 

**COLL PROJECTION** 

104.3010

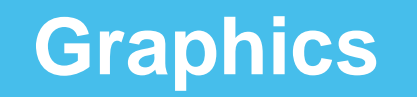

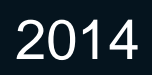

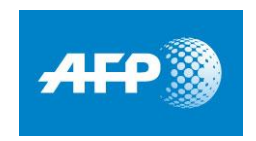

### **AFP FORUM Graphics – homepage**

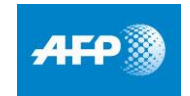

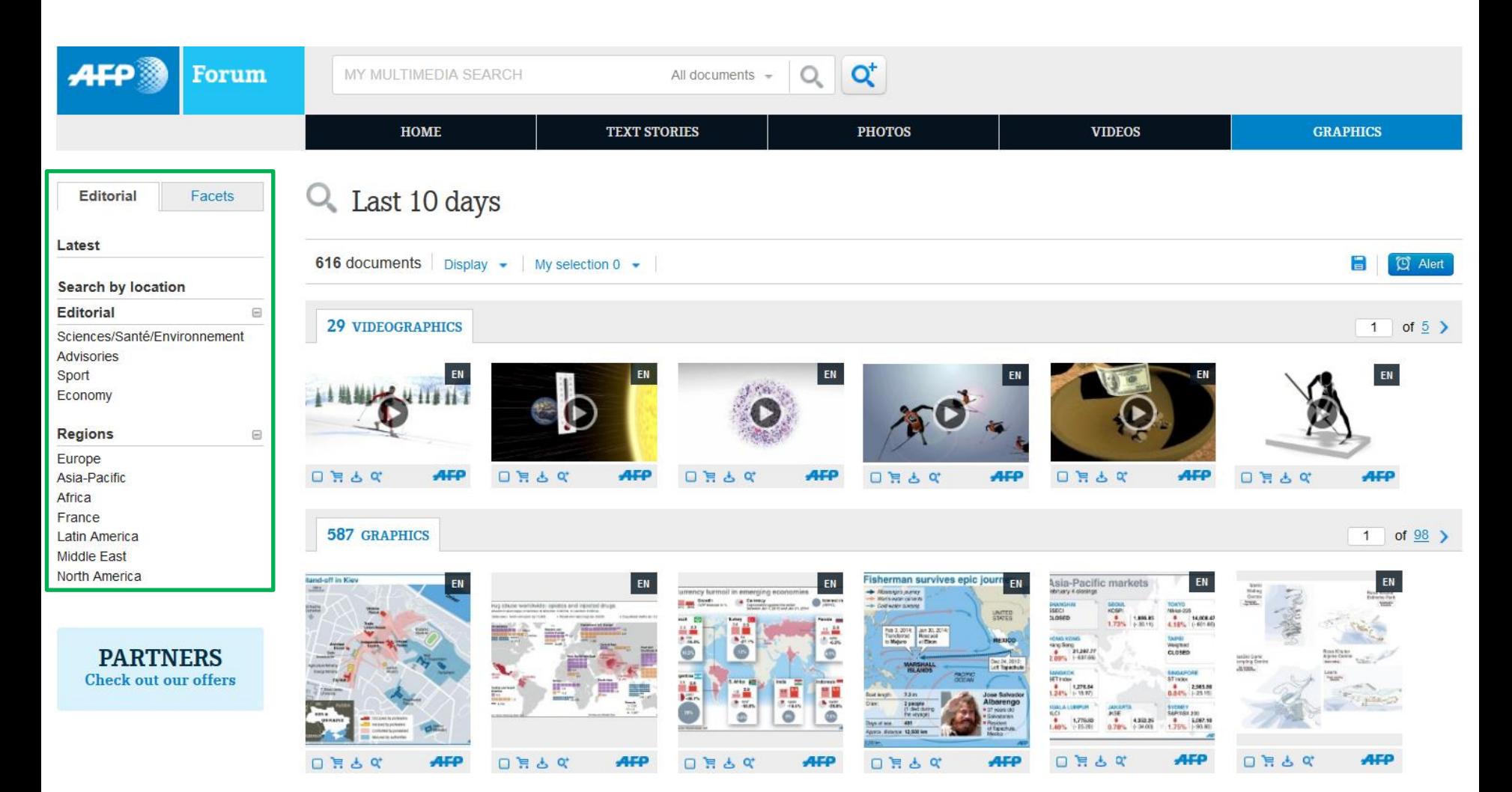

### **AFP FORUM Graphics**

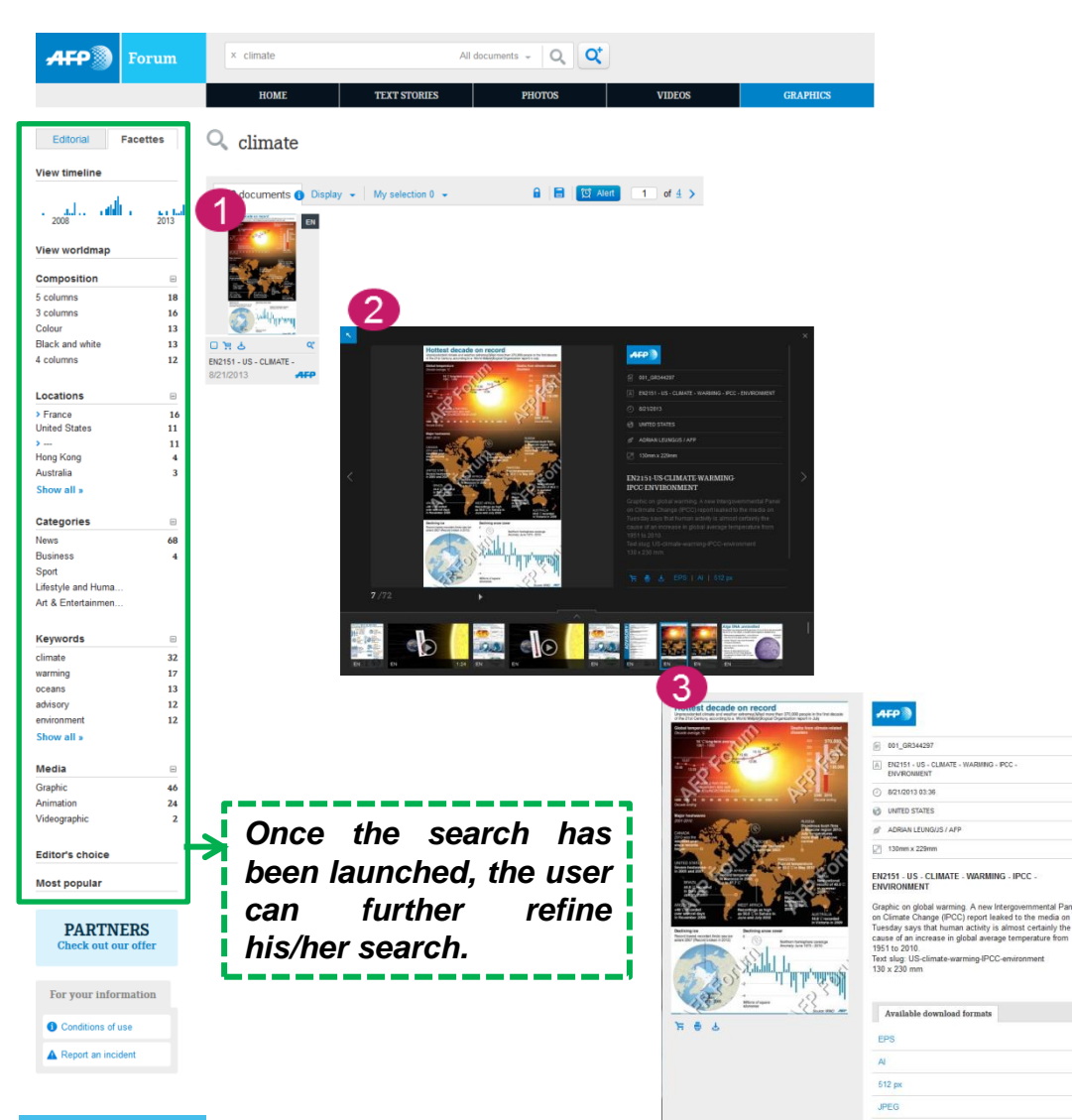

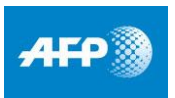

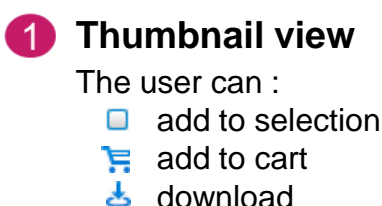

Q<sup>+</sup> view similar documents

#### **QQuick view**

By clicking on the thumbnail, the quick view is activated.

The user can then :

- **E** add to cart
- **print**
- **齿** download

#### **Expanded view**

By clicking on  $\blacksquare$ , the infographic opens in a new window.

The user can then:

- **E** add to cart
- **print**
- $\frac{1}{2}$  download
- $\checkmark$  download in the available formats (Low, AI, EPS2 and JPEG)

# **Manage your cart(s)**

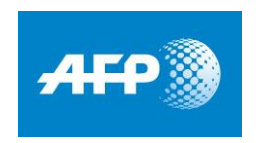

### **AFP Forum Manage your cart(s)**

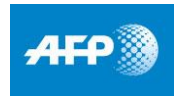

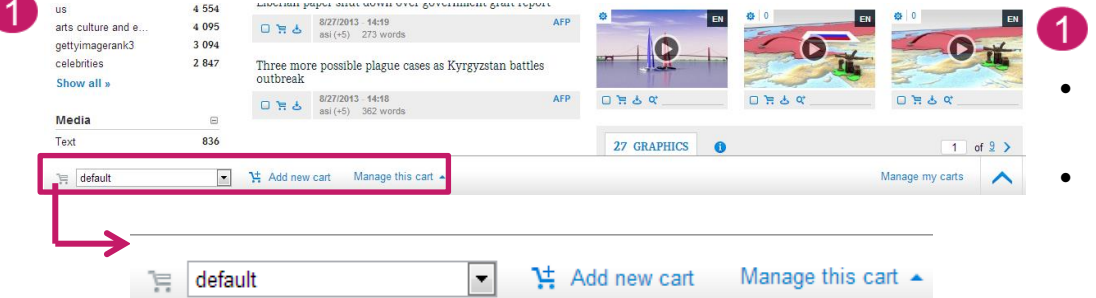

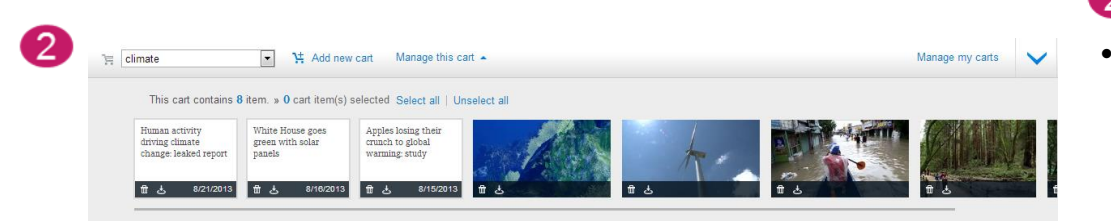

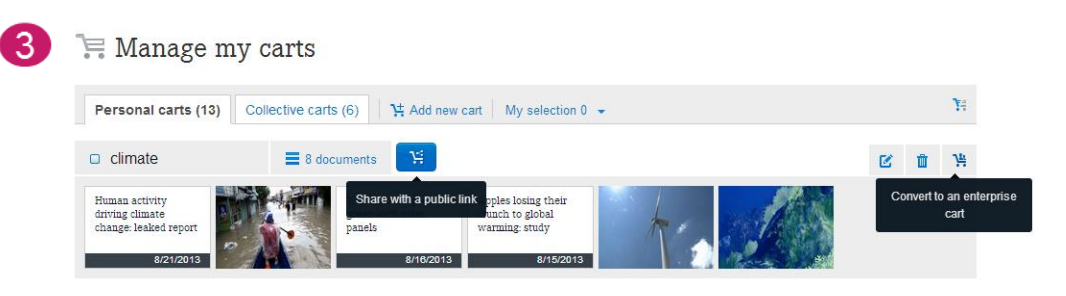

### **Add to cart**

- To add a file to a cart, click on  $\mathbb{F}_{\bullet}$
- By placing cursor on above icon, two options are displayed: add file to an existing cart, or create a new cart

### **Accessing your carts**

- Your accounts are available from :
- $\checkmark$  The horizontal menu « my account » and then « my carts »
- $\checkmark$  The lower banner, by clicking on  $\land$
- **From « manage my carts »** :
	- $\checkmark$  Rename carts
	- Delete a file or the whole cart
	- $\checkmark$  Share cart with a public link
	- $\checkmark$  Create a cart to be accessed and used by managed accounts within same company
	- Download file or entire cart